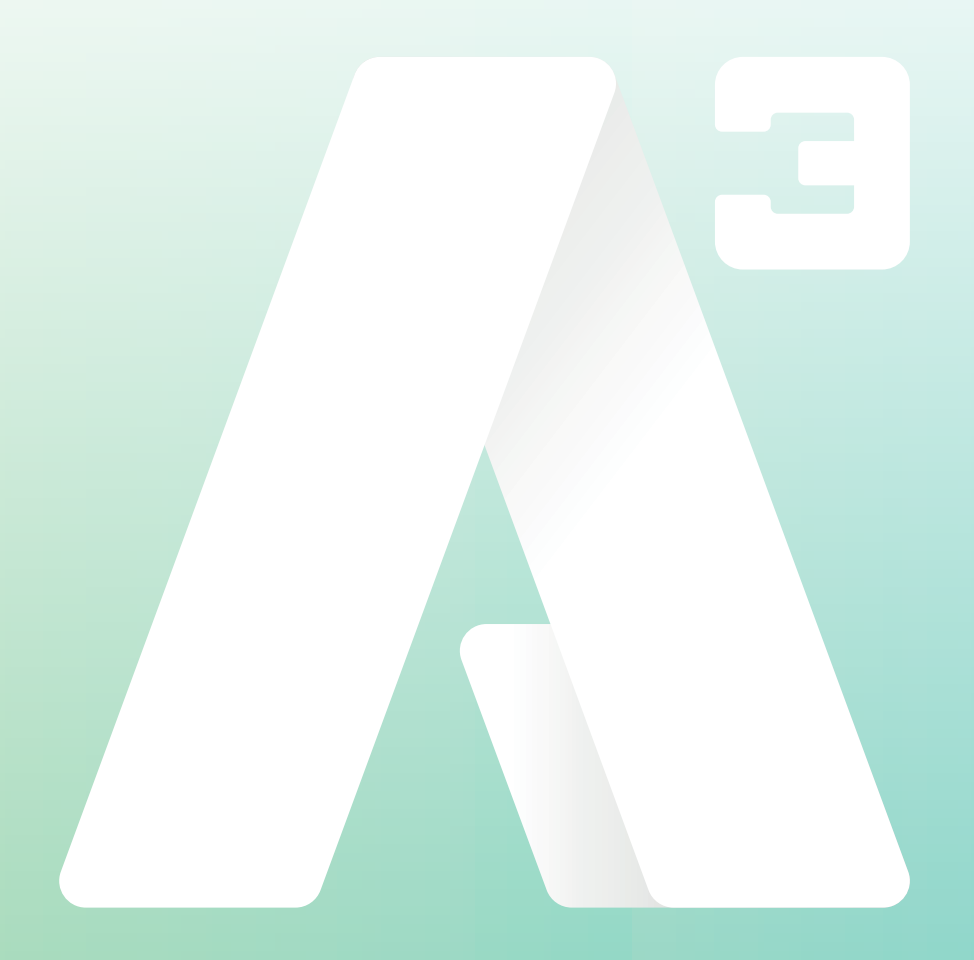

# **A3 Växel** Schemastyrning - programmering

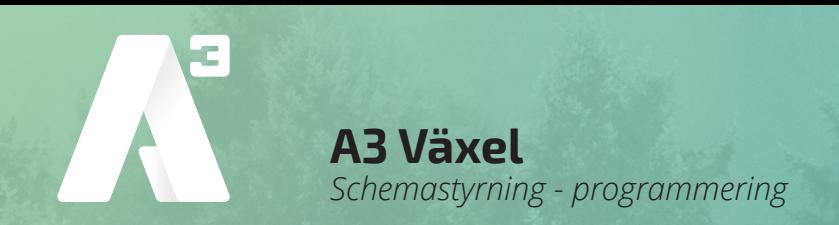

## **Schemastyrning - programmering**

I det välkomstmejl som skickats till dig finns länk samt inloggningsuppgifter till *Mina sidor.* Alternativt om du använder Softphone så klickar du på menyfliken *verktyg* och väljer *Min sida*

När du kommit in på Mina sidor så ser du startsidan. (*bild 1*)

Uppe till höger klickar du på *Administratörsvy*. Nu får du skriva in ditt lösenord igen, detta som en extra säkerhet.

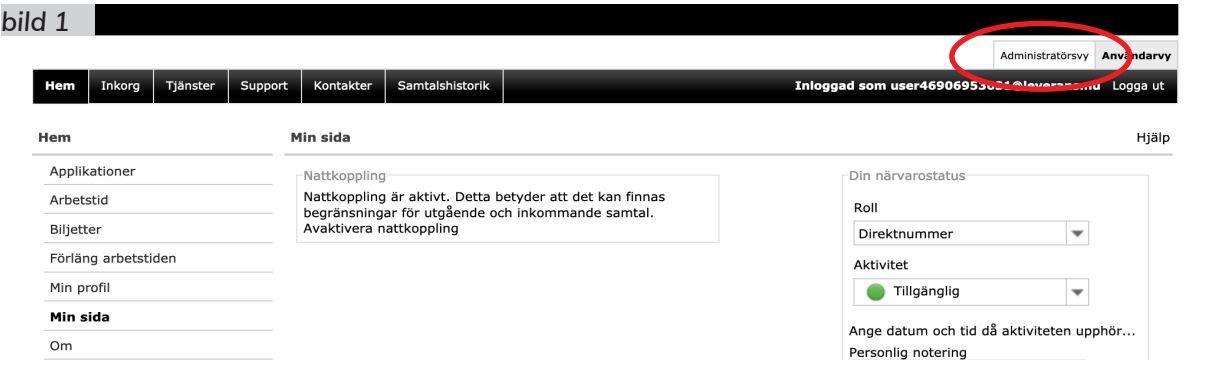

När du kommit in på administratörssidan klicka på fliken *Funktionsnummer* och välj *scheman* (*bild 2*) så kommer du till schemastyrningen.

Här ser du växelnumret (*IVR*) samt numret som huvudgruppen (*ACD Light*) har i denna växel. Namnen på de olika numren kan skilja då dessa anges när växeln skapas. (*bild 3*)

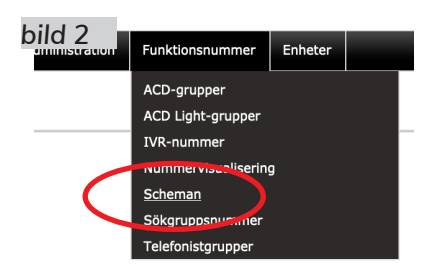

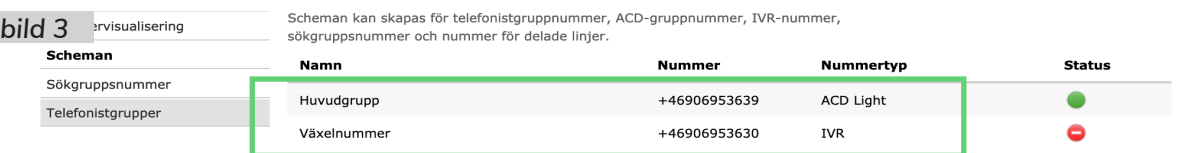

I detta exempel ska du schemastyra växelnumret.

För att lägga till en schemastyrning klicka på det namn som det gäller. I det här fallet på namnet *Växelnummer*.

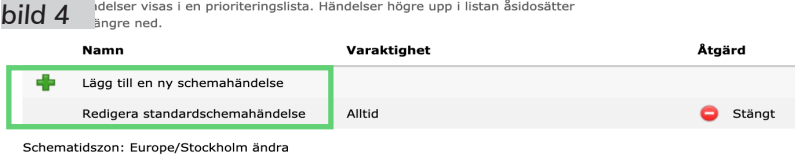

#### Då ser du följande vy.(*bild 4*).

Här kan du ha befintliga öppettider, och då kommer din vy skilja sig från denna. Men tillvägagångssättet är detsamma. Växeln här i exemplet är nu *Alltid Stängd*. De betyder att det inte ringer vidare in i växeln. Vill du se vilket meddelande som används, välja ett nytt eller ändra åtgärd. Klickar du på namnet *Redigera standardschemahändelse*. Nu öppnas en ny ruta. (*bild 5*)

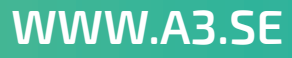

*Schemastyrning - programmering*

Här ser du att i vårt exempel ligger inget meddelande på växelnumret. Men det går enkelt att lägga till ett förinspelat meddelande, genom att klicka på dropplisten *Meddelande* och välja något ur lista som visas. Välj sedan att *Spara*.

**A3 Växel**

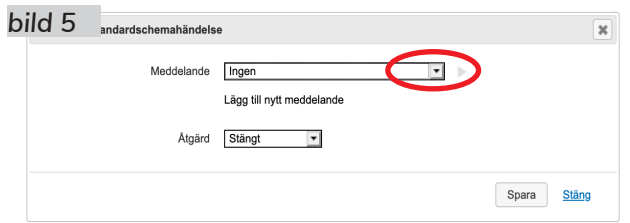

Vill du välja ett nytt meddelande klickar du på *Lägg till nytt meddelande* så öppnas en ny ruta. (*bild 6*) Här skriver du in det namn du vill att ditt meddelande ska få. Det

namnet kommer sedan att visas i dropplisten.

I meddelandebeskrivningen kan man t.ex. skriva in hela meddelandet för att veta exakt vad meddelandet säger. Det är inget krav på att fylla i den.

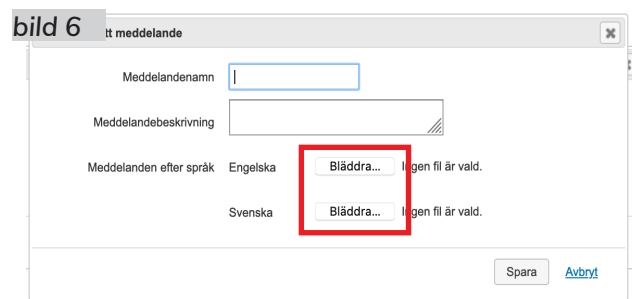

Sedan väljer du vilken typ av medde-

lande du vill lägga till, Svensk eller Engelsk genom att klicka på respektive *Bläddra* knapp. Nu öppnas en vanlig systemruta där du kan bläddra dig fram i ditt system efter den ljudfil du vill lägga till.

#### *Obs ! Ljudfilen måste vara en .wav*

Klicka på *Spara* så stängs rutan och den valda ljudfilen med det namn du gett den kommer att vara vald i ditt meddelande på (*bild 5*). Kontrollera att rätt åtgärd är vald och klicka på *Spara*. Du har nu ett nytt meddelande på växelnumret.

### **Programmering**

För att programmera växeln till att vara öppen vardagar mellan 08-17 med stängt för lunch mellan 12-13 gör du följande.

- 1 Har du inte inspelade meddelanden för detta måste du först spelar du in dina meddelanden. (*beskrivs i en separat manual*)
- 2 Klicka på *Lägg till ny schemahändelse* som du ser från (*bild 4*), en ny ruta öppnas. (*bild 7*)
- 3 Fyll i *Namn på händelse*. Vi väljer att döpa den till *Öppet*
- 4 Klicka på *Upprepa* och välj *Per vecka*
- 5 Nu ändras utseendet på rutan så att du kan kryssa för de dagar som du vill att meddelandet ska gälla. (*bild 8*)

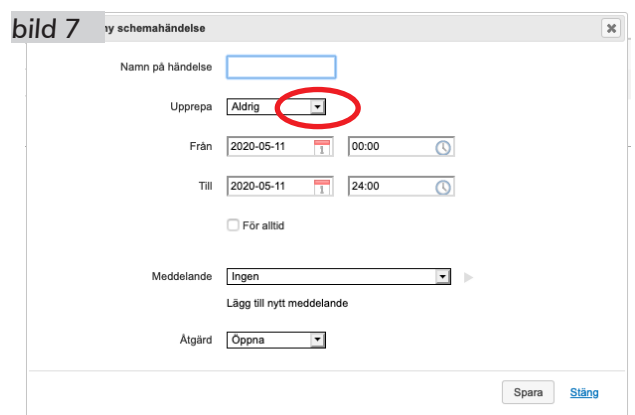

**KUNDSERVICE FÖRETAG** 0770 - 910 500<br>foretag@A3.se

foretag@A3.se **WWW.A3.SE**

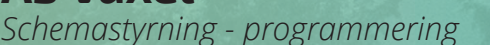

- 6 Markera måndag till fredag.
- 7 Bocka ur rutorna *Ställ in startdatum* samt *Ställ in slutdatum*.

**A3 Växel**

- 8 Ange mellan vilka tider det ska vara öppet, i exemplet 08.00 och 17.00.
- 9 Meddelande ska vara *Ingen* samt åtgärden ska vara *Öppna*.

Klicka på *Spara*, nu stängs rutan och du kommer tillbaka till vyn *Scheman*. Du kan nu se din programmerade öppettid i listan. (*bild 9*)

Nu är växeln programmerad för att vara öppen mellan 08:00 och 17:00. Det går alltid att redigera en händelse genom att klicka på namnet i listan.

Nu ska du stänga växeln för lunch mellan 12 och 13.

- 1 Upprepa de tidigare stegen *1 till och med 7*. Men välj ett annat namn på händelsen, t.ex. *Lunch*.
- 2 Ange tid mellan 12.00 och 13.00.
- 3 Välj ditt önskade meddelande ur listan.
- 4 Välj åtgärd *Stängt*.

Klicka på *Spara*, nu stängs rutan och du kommer tillbaka till vyn *Scheman*. Nu ser du en ny händelse, lunch. (*bild 10*)

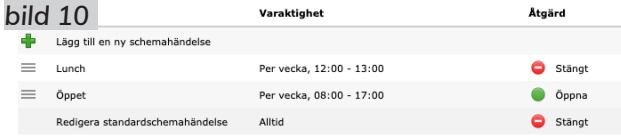

Nu kommer växeln att hålla stängt mel-

lan 12 och 13 samt spela upp ditt valda meddelande för den som ringer in.

Du har nu programmerat din växel att vara öppen Måndag till Fredag mellan 08:00 och 17:00. Hålla lunchstängt Måndag till Fredag mellan 12:00 och 13:00. Spela upp ett meddelande för dem som ringer in under lunchen. Övrig tid får inringande höra det meddelande som du valt under *standardschemahändelse*.

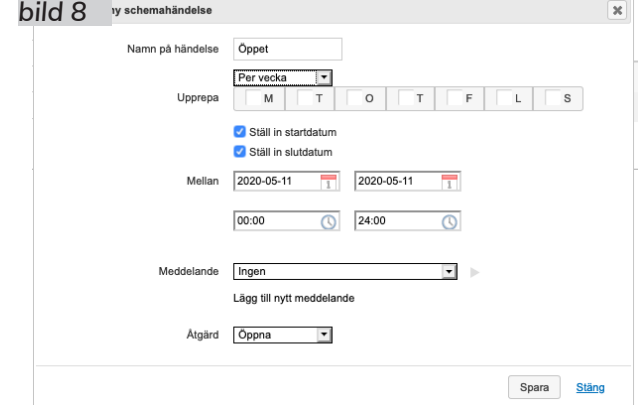

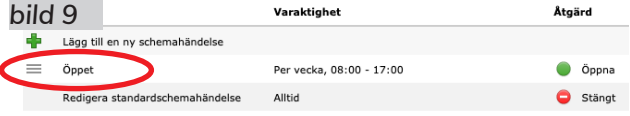

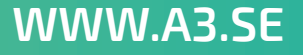

#### **Förprogrammering**

Vet du nu att det exempelvis ska vara stängt för inventering en speciell dag, kan växeln förprogrammeras att vara stängd bara över den dagen.

Låt säga att du ska hålla växeln stängd den 29:e december för inventering.

- 1 Först ser du till att du har ett önskat meddelande du vill spela upp. I vårt exempel kallas det för *Inventering*.
- 2 Upprepa de tidigare stegen *1 till och med 3 under Programmering*. Döp händelsen till *Inventering*.
- 3 Upprepa ska vara *Aldrig*. Om du vill att detta bara ska hända vid ett tillfälle.
- 4 Ange vilket datum det gäller, i exemplet från 29 dec till 29 dec, d v s en dag.
- 5 Välj ditt meddelande som du vill ska spelas upp, vi väljer *Inventering*.
- 6 Välj åtgärd *Stängt*.

Nu ska rutan vara ifylld som (*bild 11*) Klicka på *Spara* och så återgår du till vyn *Scheman*.

Nu kommer växeln under hela dygnet den 29:e att vara stängd samt spela upp Inventeringsmeddelandet för den som ringer in.

Nu kan du sammanfattningsvis se de scheman som är programmerade. (*bild 12*)

Växeln prioriterar uppifrån bland de scheman som finns. D v s den kontrollerar först om det är den 29:e december.

Är det inte 29:e dec så går den ner till nästa nivå och kontrollerar om det är lunch. Är det lunch spelar den upp lunchmeddelandet, är det inte lunch går den ner till nästa nivå. Är klockan mellan 08.00 och 17.00 en vardag så är det öppet, är det utom öppettiderna 08-17 eller helg så går den ner en nivå till. Nivån längst ner är alltid stängd och spelar upp ditt valda meddelande för *standardschemahändelse*.

Sedan är det samma förfarande vid programmering av nya händelser, exempelvis semester och helgdagar.

Vill du ta bort en programmerad händelse så för muspekaren över respektive rad till höger om kolumnen *Åtgärd*, då visar sig ett kryss som du kan klicka på. (*bild 13*) En ny ruta öppnas där du får bekräfta att du vill ta bort meddelandet.

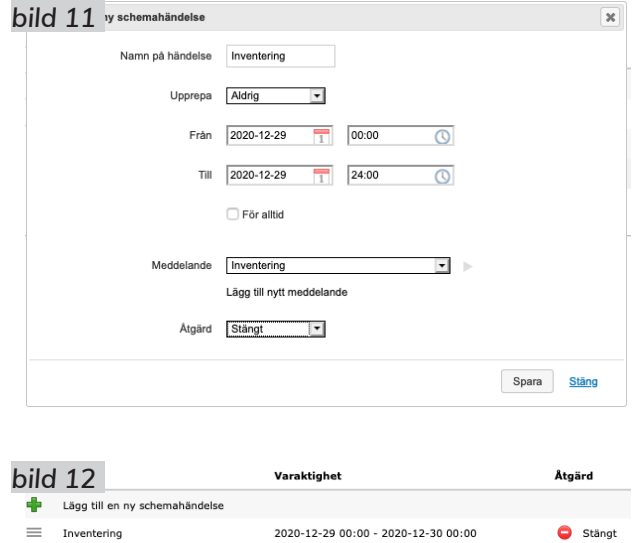

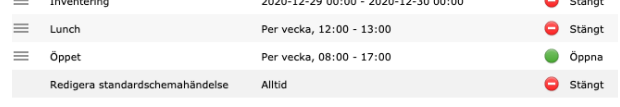

foretag@A3.se **WWW.A3.SE**

**KUNDSERVICE PRIVAT** 0770 - 910 000 kundservice@A3.se

**KUNDSERVICE FÖRETAG** 0770 - 910 500<br>foretag@A3.se

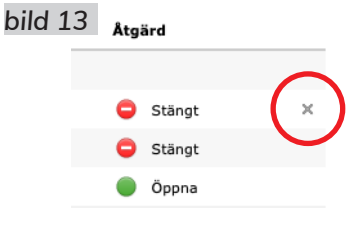

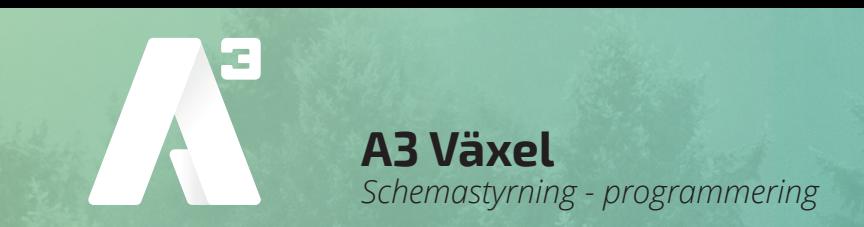

I exemplet kan du se att det finns ett direktnummer till ACD Light gruppen. I ett sådant fall så kan det bli nödvändigt att schemastyra även direkt på gruppen om det rings in på det numret. Då gör du på samma sätt som ovan.

Det kan även vara så att ditt huvudnummer ligger på IVR och kopplas vidare till en ringgrupp.

Då är det lagt schemastyrd vidarekoppling till destinationen. Det kan förvirra lite men programmeringen sker på samma sätt med skillnad att åtgärd på schemahändelsen är *Vidarekoppla* och att du får skriva in destinationens nummer med internationellt format i rutan bredvid.

Lycka till.

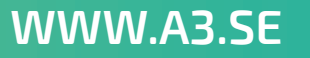

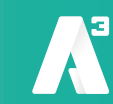